# ЛАБОРАТОРНЫЕ РАБОТЫ ПО ИНФОРМАТИКЕ

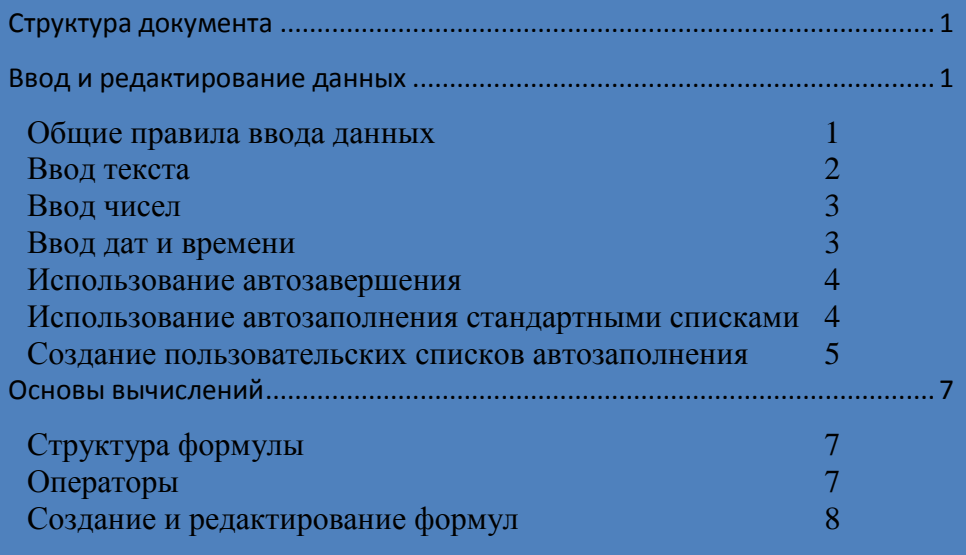

Лабораторная работа N<sub>o</sub> 5

http://www.intuit.ru/studies/courses/613/469/info

# **Лабораторная работа 5. Excel**

## <span id="page-1-0"></span>**Структура документа**

Документ Microsoft Excel называют *книгой* (иногда используют термин "рабочая книга"). Книга Microsoft Excel состоит из отдельных *листов* (иногда используют термин "рабочий лист"). Вновь создаваемая книга обычно содержит 3 листа. Листы можно добавлять в книгу. Максимальное количество листов не ограничено. Листы можно удалять. Минимальное количество листов в книге - один.

Листы в книге можно располагать в произвольном порядке. Можно копировать и перемещать листы, как в текущей книге, так и из других книг.

Каждый лист имеет *имя*. Имена листов в книге не могут повторяться.

Ярлыки листов расположены в нижней части окна Microsoft Excel.

Листы могут содержать таблицы, диаграммы, рисунки и другие объекты. Могут быть листы, содержащие только диаграмму.

Лист состоит из *ячеек*, объединенных в столбцы и строки.

Лист содержит 16384 столбцов. Столбцы именуются буквами английского алфавита. Заголовок столбца содержит от одного до трех символов. Первый столбец имеет имя А, последний - XFD.

Лист содержит 1048576 строк. Строки именуются арабскими цифрами.

Каждая ячейка имеет *адрес* (ссылку), состоящий из заголовка столбца и заголовка строки. Например, самая левая верхняя ячейка листа имеет адрес А1, а самая правая нижняя - XFD1048576. Кроме того, ячейка (или диапазон ячеек) может иметь имя.

Ячейка может содержать данные (текстовые, числовые, даты, время и т.п.) и формулы. Ячейка может иметь примечание.

Ширина столбцов в Microsoft Excel устанавливается количеством знаков стандартного шрифта, помещающихся в ячейке.

Первоначальная ширина столбцов обычно равна 8,43. Максимально возможная ширина столбца 255. При установке ширины столбца равной 0 (ноль) столбец становится скрытым.

Ширину столбца можно изменить, перетащив его правую границу между заголовками столбцов. Например, для того чтобы изменить ширину столбца В, следует перетащить границу между столбцами В и С. При этом во всплывающей подсказке отображается устанавливаемая ширина столбца (в знаках и пикселях).

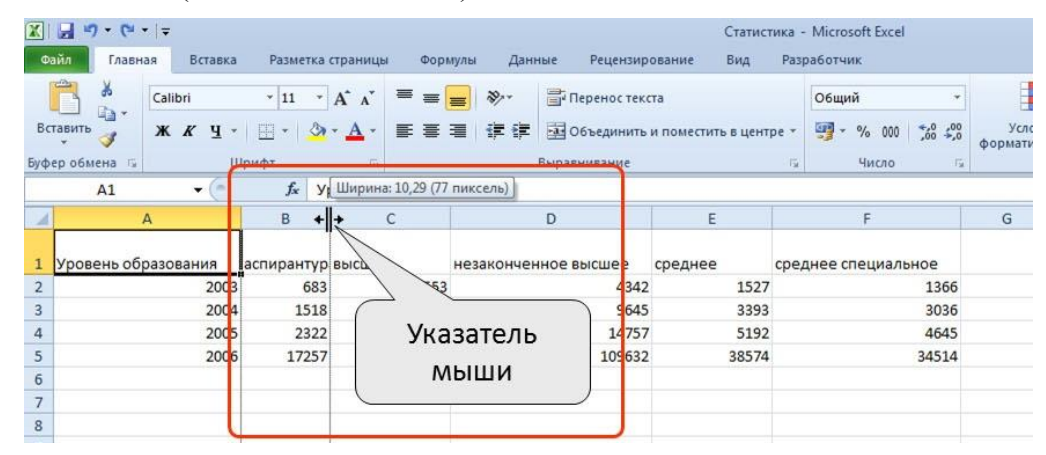

# <span id="page-1-1"></span>**Ввод и редактирование данных**

#### *Общие правила ввода данных*

<span id="page-1-2"></span>Данные можно вводить непосредственно в ячейку или в строку формул. После ввода необходимо подтвердить ввод одним из трех способов: нажать клавишу **Enter** или **Tab**;

нажать кнопку **Ввод** (галочка) в строке формул; выделить любую другую ячейку на листе (нельзя использовать при вводе формул).

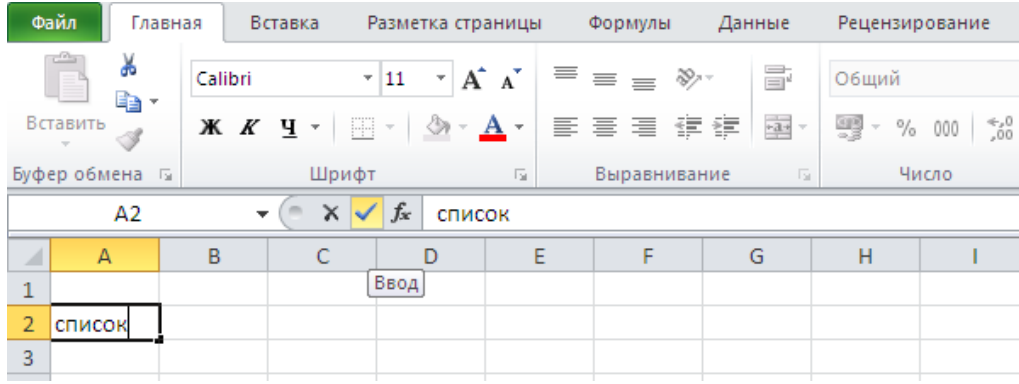

При вводе неправильного символа его можно удалить, но переводить текстовый курсор в ячейке клавишами клавиатуры нельзя, надо использовать мышь.

По умолчанию все данные в ячейке вводятся одной строкой. Для перехода к новой строке (новому абзацу) в ячейке необходимо нажать клавишу **Enter** при нажатой клавише **Alt**. Также текст в несколько строк в ячейке можно будет расположить при оформлении ячейки.

Для отказа от ввода данных в ячейку следует нажать клавишу **Esc** или кнопку **Отмена** (крестик) в строке формул.

Одни и те же данные можно ввести одновременно в несколько различных ячеек одного листа. Для этого следует выделить ячейки, в которые необходимо ввести данные (не обязательно смежные), ввести данные и нажать клавиши **Ctrl + Enter** или, при нажатой клавише **Ctrl**, щелкнуть по кнопке **Ввод** в строке формул.

Одни и те же данные можно ввести одновременно в одноименные ячейки различных листов. Для этого следует выделить ярлыки листов, в которые необходимо ввести данные, ввести данные и подтвердить ввод.

Microsoft Excel обычно распознает вводимые в ячейку данные (текст, числа, даты, время) и автоматически устанавливает соответствующий формат данных.

Для замены содержимого ячейки достаточно выделить ее, ввести новые данные и подтвердить ввод.

Редактировать содержимое ячейки можно непосредственно в ячейке или в строке формул. При правке содержимого непосредственно в ячейке необходимо щелкнуть по ней два раза левой кнопкой мыши так, чтобы текстовый курсор начал мигать в ячейке, или выделить ячейку и нажать клавишу F2. При правке содержимого ячейки в строке формул необходимо щелкнуть в строке формул левой кнопкой мыши так, чтобы в ней начал мигать текстовый курсор.

#### *Ввод текста*

<span id="page-2-0"></span>Если весь текст ячейки не помещается по ширине столбца, а ячейки справа не содержат данных, то текст отображается на листе на соседних ячейках справа (ячейка **А1** на рисунке). Если же ячейки справа содержат какие-либо данные, то весь текст на листе не отображается (ячейка **А2** на рисунке). При этом текст в строке формул отображается полностью.

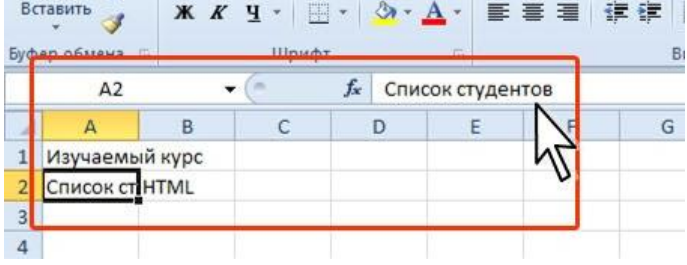

- 1. Откройте новую книгу.
- 2. Перейдите к листу Лист 1.
- 3. В ячейку **А1** введите текст **Товары**.
- 4. В ячейку **В1** введите текст **Количество**.
- 5. В ячейку **С1** введите в две строки текст **Дата поступления**.
- 6. В ячейку **D1** введите текст **Время**.
- 7. В ячейку **А2** введите текст **Яблоки**.
- 8. В ячейки **А3:A4** одновременно введите текст **Груши**
- <span id="page-3-0"></span>9. В ячейку **А5** введите текст: **Персики.**

#### *Ввод чисел*

При первоначальном вводе числа (до изменения ширины столбцов) в ячейку может отобразиться число из 11 цифр. При этом ширина столбца может автоматически увеличиться. При вводе большего числа число будет отображено в экспоненциальном формате.

Если же ширина столбца была уменьшена и число не помещается в ячейке, то вместо числа в ячейке отображаются символы **#**. При этом число можно увидеть в строке формул или в виде всплывающей подсказки при наведении указателя мыши на ячейку. В ячейке число может быть отображено при увеличении ширины столбца или при уменьшении размера шрифта.

При вводе с клавиатуры десятичные дроби от целой части числа отделяют запятой.

В большинстве случаев следует вводить числа без указания размерности. В противном случае такая информация не воспринимается как число. Исключение составляет обозначение рубля (следует вводить число, а затем букву **р** с точкой), а также процентов (следует вводить число, а затем символ процента %). Обозначение рубля и процентов запоминается в ячейке. После очистки содержимого ячейки и ввода другого числа, к нему автоматически будет применяться установленное обозначение. Для возможности ввода другой числовой информации необходимо очистить формат ячейки.

<span id="page-3-1"></span>10. В ячейки **В2:В7** введите числа: **12; 14,7; 9; 0; 0,17; 50**.

#### *Ввод дат и времени*

Microsoft Excel воспринимает даты начиная с 1 января 1900 года. Даты до 1 января 1900 года воспринимаются как текст. Наибольшая возможная дата - 31 декабря 9999 года.

Произвольную дату следует вводить в таком порядке: число, месяц, год. В качестве разделителей можно использовать точку (.), дефис (-), дробь (/). При этом все данные вводятся в числовом виде. Точка в конце не ставится. Например, для ввода даты **12 августа 1918 года** с клавиатуры в ячейку следует ввести: 12.8.1918 или 12-8-1918 или 12/8/1918.

При вводе года можно ограничиться двумя цифрами, если речь идет о датах с 1 января 1930 года по 31 декабря 2029 года. Например, для ввода даты **12 апреля 1961 года** с клавиатуры в ячейку достаточно ввести: 12.4.61 или 12-4-61 или 12/4/61.

Для дат текущего десятилетия год можно указывать одной цифрой.

При вводе даты текущего года можно ограничиться вводом только числа месяца и месяца с использованием тех же разделителей. Например, для ввода даты **2 ноября** сего года с клавиатуры в ячейку достаточно ввести: 2.11 или 2-11 или 2/11.

Текущую дату можно ввести комбинацией клавиш **Ctrl + Shift + 4 (**или **Ctrl + ж)**.

Время следует вводить в таком порядке: час, минуты, секунды. Впрочем, секунды вводить не обязательно. В качестве разделителей следует использовать двоеточие (:). Точка в конце не ставится.

Чтобы ввести текущее время, можно нажать комбинацию клавиш **Ctrl + Shift + 6 (**или  $Ctrl + Shift + x$ ).

Ячейка может содержать одновременно дату и время. Для этого необходимо ввести дату, ввести пробел, а затем ввести время. Можно вводить и в обратной последовательности: сначала время, а потом дату, но пробел должен быть обязательно.

Формат даты (времени) запоминается в ячейке. После очистки содержимого ячейки и ввода другой числовой информации, она автоматически будет приобретать вид даты (времени). Для возможности ввода другой числовой информации необходимо очистить формат ячейки.

11. В ячейку **С2** введите дату **01.05.2013**.

12. В ячейки **D2:D7** одновременно введите текущее время.

#### *Использование автозавершения*

<span id="page-4-0"></span>При вводе текстовых данных в непрерывный ряд ячеек одного столбца можно воспользоваться автозавершением.

Если несколько первых символов, вводимых в ячейку, совпадают с символами записи, ранее введенной в этом столбце, то эта запись при вводе отображается в ячейке и недостающая часть записи может быть введена автоматически. Для этого достаточно нажать клавишу **Enter**. Если же необходимо ввести другую информацию, то следует продолжать ввод данных.

Для ввода данных, уже имеющихся в ячейках данного столбца, можно выделить ячейку и нажать комбинацию клавиш **Alt + стрелка вниз** или щелкнуть по ячейке правой кнопкой мыши и выбрать команду контекстного меню Выбрать из раскрывающегося списка. В результате в ячейке откроется своеобразный раскрывающийся список, в котором отображены записи, уже имеющиеся в столбце. Необходимую для ввода запись можно выбрать щелчком мыши или перевести выделение клавишами клавиатуры и нажать клавишу **Enter**.

Следует отметить, что и автозавершение и выбор из списка эффективно работают только при условии, что данные в ячейках столбца составляют непрерывный ряд, а заполняемая ячейка находится непосредственно под ними.

#### <span id="page-4-1"></span>*Использование автозаполнения стандартными списками*

Автозаполнение можно использовать для ввода в смежные ячейки одного столбца или одной строки последовательных рядов календарных данных (даты, дни недели, месяцы), времени, чисел, комбинаций текста и чисел.

1. В первую из заполняемых ячеек введите начальное значение ряда.

2. Выделите ячейку.

3. Наведите указатель мыши на маркер автозаполнения (маленький черный квадрат в правом нижнем углу выделенной ячейки). Указатель мыши при наведении на маркер принимает вид черного креста.

4. При нажатой левой кнопке мыши перетащите маркер автозаполнения в сторону изменения значений. При перетаскива-

нии вправо или вниз значения будут увеличиваться, при перетаскивании влево или вверх – уменьшаться.

По окончании перетаскивания рядом с правым нижним углом заполненной области появляется кнопка **Параметры автозаполнения**.

При автозаполнении числовыми данными первоначально будут отображены одни и те же числа. Для заполнения последовательным рядом чисел необходимо щелкнуть левой кнопкой мыши по кнопке **Параметры автозаполнения** и выбрать команду Заполнить.

Автозаполнение последовательным рядом чисел можно также получить, если маркер автозаполнения перетаскивать при нажатой клавише **Ctrl**.

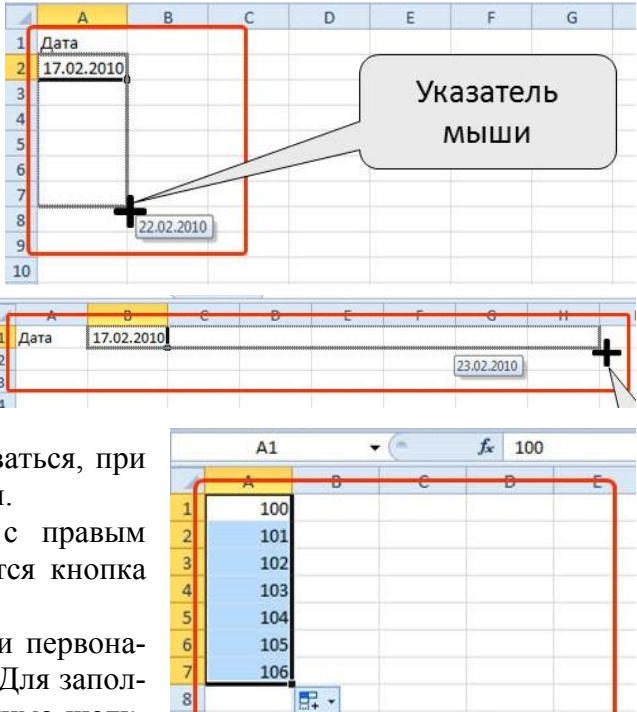

 $\circ$  $\bullet$ 

 $\circ$ 

 $\mathbf{1}$ 

 $12$ 

 $\overline{1}$ 

Копировать ячейки

Заполнить только форматы

О Заполнить только значения

Заполнить

При необходимости заполнения рядом данных с произвольным шагом необходимо в две смежные ячейки ввести два первых значения, затем выделить обе ячейки и перетащить маркер автозаполнения при нажатой левой кнопке мыши.

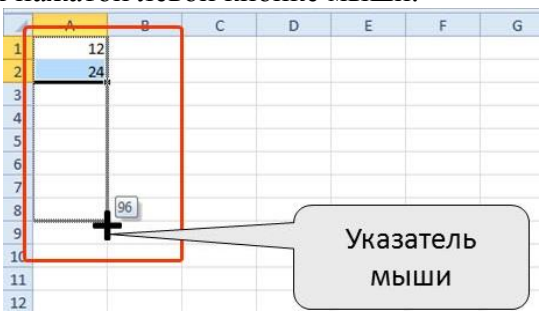

- 13. Ячейку **А6** заполните содержимым ячейки **А5.**
- 14. В ячейку **А7** с использованием автозавершения введите текст **Яблоки**.
- 15. С использованием автозаполнения заполните ячейки **С3:С7** последующими датами.
- 16. Используя автозаполнение введите следующие данные:

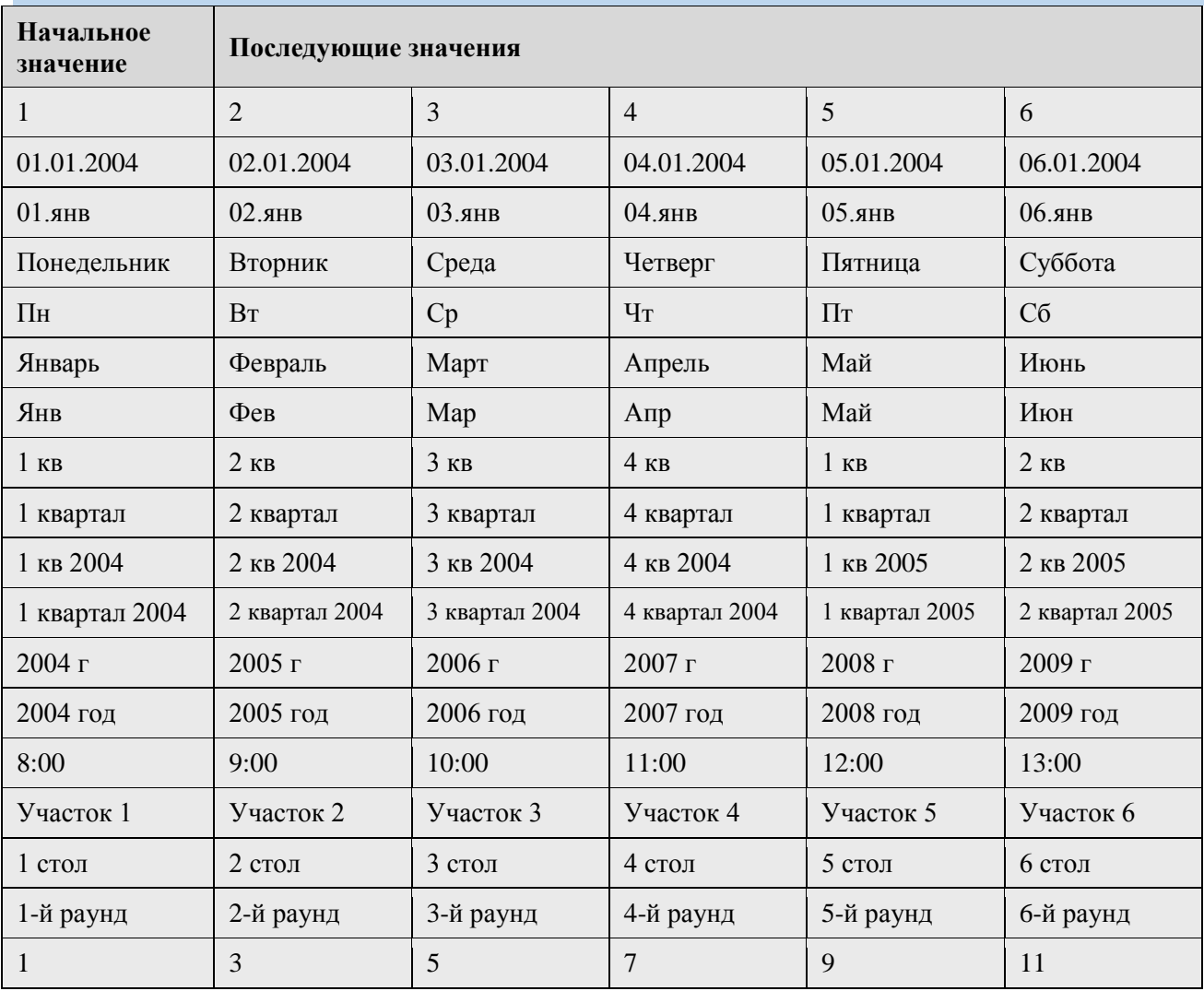

### <span id="page-5-0"></span>*Создание пользовательских списков автозаполнения*

Для удобства работы можно создать собственный список автозаполнения.

- 1. Введите список в смежные ячейки одного столбца или одной строки
- 2. Выделите ячейки со списком.
- 3. Перейдите во вкладку **Файл** и выберите команду Параметры.

4. В окне **Параметры Excel** в категории **Дополнительно** перейдите в раздел **Общие** и нажмите кнопку **Изменить списки**.

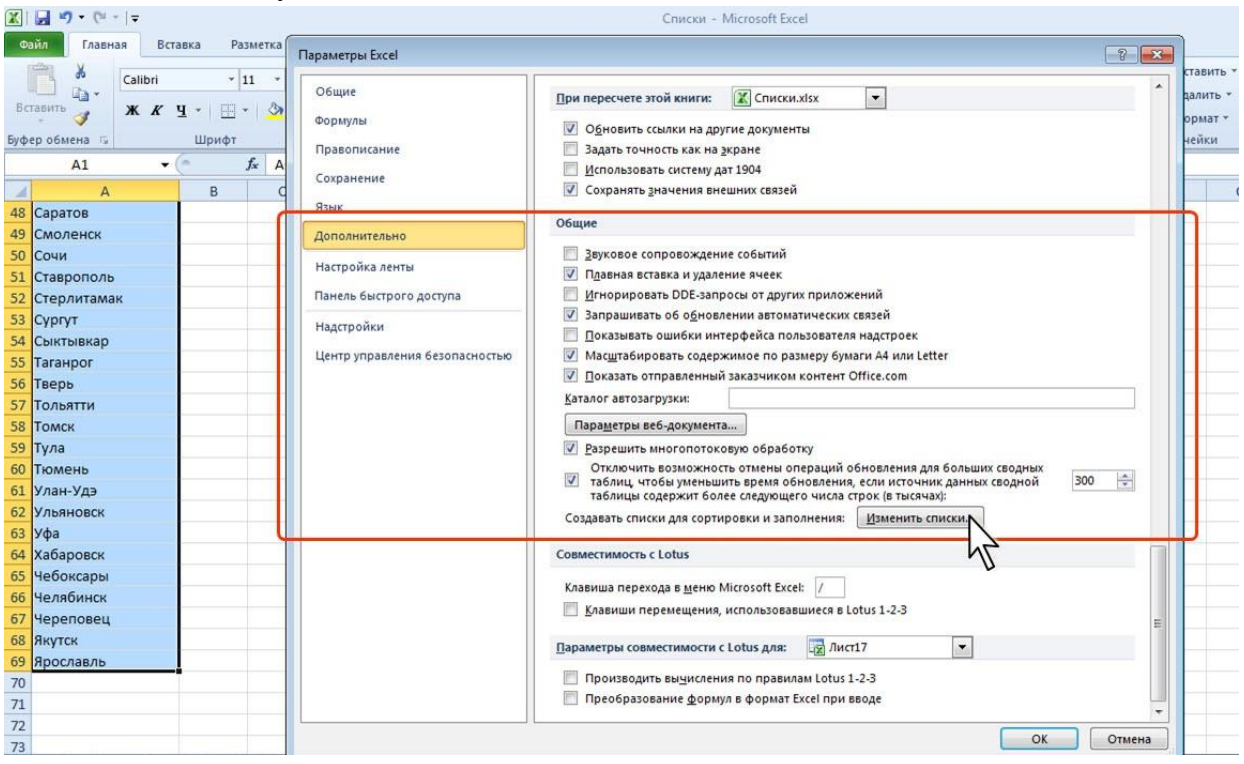

- 5. В окне **Списки** убедитесь, что ссылка на ячейки в выделенном списке элементов отображается в поле **Импорт списка из ячеек**, и нажмите кнопку **Импорт**. Элементы выделенного списка будут добавлены в поле **Списки**, а его элементы будут отображаться в поле **Элементы списка**.
- 6. В окне **Списки** нажмите кнопку **ОК**.
- 7. В окне **Параметры Excel** нажмите кнопку **ОК**.

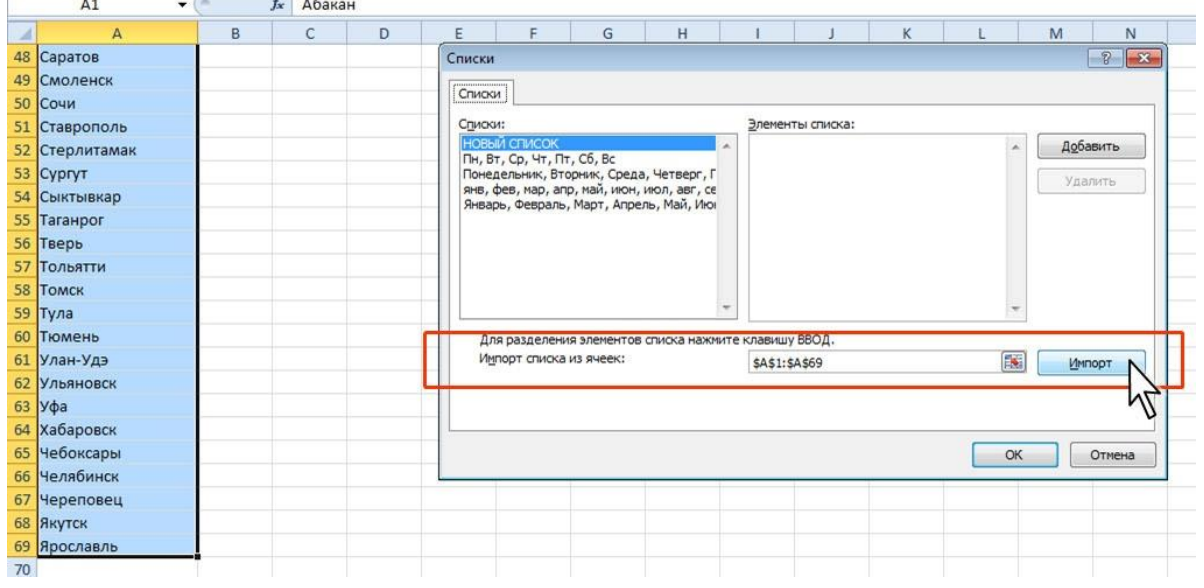

- 17. Введите список городов.
- 18. Создайте собственный список автозаполнения на основе введенных данных.
- 19. С использованием автозаполнения заполните ячейки названиями городов.

# <span id="page-7-0"></span>**Основы вычислений**

## *Структура формулы*

<span id="page-7-1"></span>Формулы представляют собой выражения, по которым выполняются вычисления. Формула всегда начинается со знака равно (=). Формула может включать функции, ссылки на ячейки или имена, операторы и константы.

Например, в формуле

#### **=СУММ(В2:В8)\*30**

**СУММ()** – функция; **В2** и **В8** – ссылки на ячейки; : (двоеточие) и **\*** (звездочка) – операторы; **30** – константа.

Функции – заранее определенные формулы, которые выполняют вычисления по заданным величинам, называемым аргументами, и в указанном порядке.

Структура функции: имя функции, открывающая скобка, список аргументов, разделенных точками с запятой, закрывающая скобка.

Аргументом функции может быть число, текст, логическое значение, массив, значение ошибки, ссылка на ячейку. В качестве аргументов используются также константы, формулы, или функции. В каждом конкретном случае необходимо использовать соответствующий тип аргумента.

Ссылка указывает на ячейку или диапазон ячеек листа, которые требуется использовать в формуле. Можно задавать ссылки на ячейки других листов текущей книги и на другие книги. Ссылки на ячейки других книг называются связями.

<span id="page-7-2"></span>Оператором называют знак или символ, задающий тип вычисления в формуле. Существуют математические, логические операторы, операторы сравнения и ссылок.

## *Операторы*

Арифметические операторы служат для выполнения арифметических операций, таких как сложение, вычитание, умножение. Операции выполняются над числами. Используются следующие арифметические операторы.

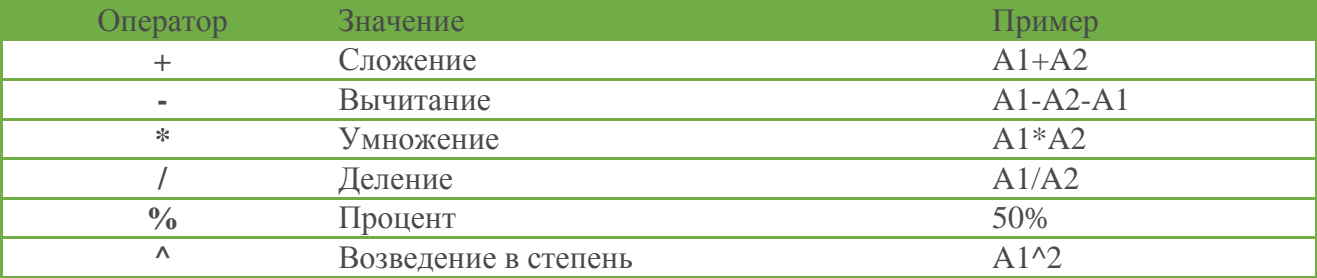

Операторы сравнения используются для сравнения двух значений. Результатом сравнения является логическое значение: либо ИСТИНА, либо ЛОЖЬ.

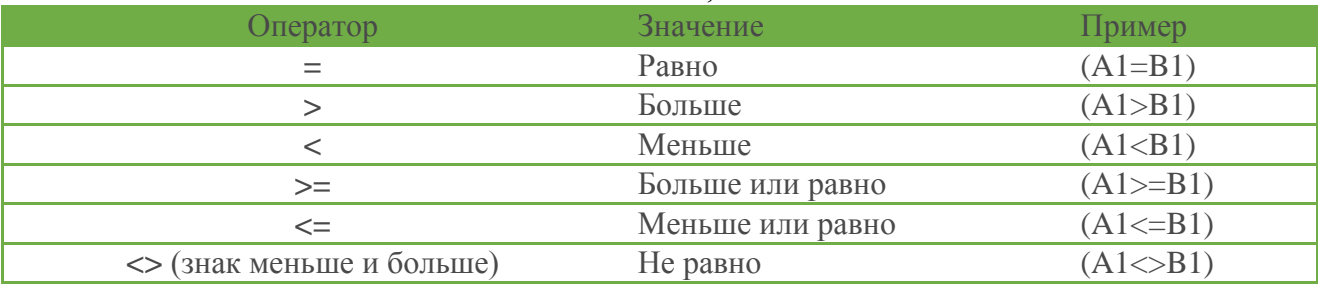

Операторы ссылок используют для описания ссылок на диапазоны ячеек.

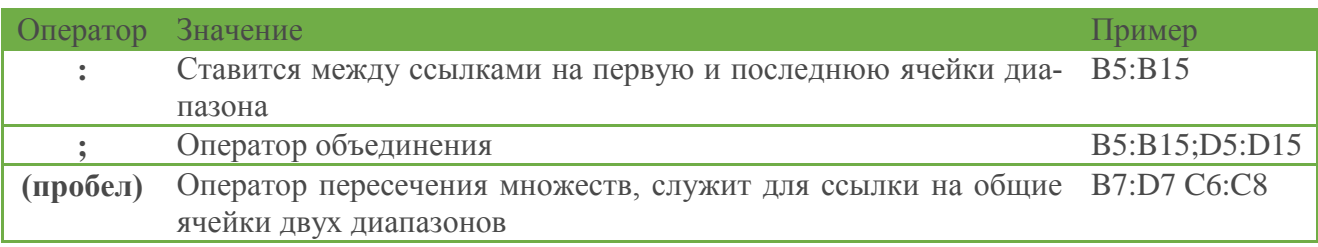

# *Создание и редактирование формул*

<span id="page-8-0"></span>Формулы можно вводить с использованием клавиатуры и мыши при работе в любой вкладке Excel.

С использованием клавиатуры вводят операторы (знаки действий), константы, скобки и, иногда, функции. С использованием мыши выделяют ячейки и диапазоны ячеек, включаемые в формулу.

- 1. Выделите ячейку, в которую требуется ввести формулу.
- 2. Введите = (знак равенства).
- 3. Выделите мышью ячейку, являющуюся аргументом формулы.
- 4. Введите знак оператора.
- 5. Выделите мышью ячейку, являющуюся вторым аргументом формулы.
- 6. При необходимости продолжайте ввод знаков операторов и выделение ячеек.

7. Подтвердите ввод формулы в ячейку: нажмите клавишу **Enter** или **Tab** или кнопку **Ввод** (галочка) в строке формул.

При вводе с клавиатуры формула отображается как в строке формул, так и непосредственно в ячейке. Ячейки, использованные в формуле, выделены цветной рамкой, а ссылки на эти ячейки в формуле шрифтом того же цвета.

#### 1. Перейдите к листу **Лист 2**.

2. Создайте следующую таблицу (числа, оформленные серым шрифтом, не вводите). Установите границы таблицы.

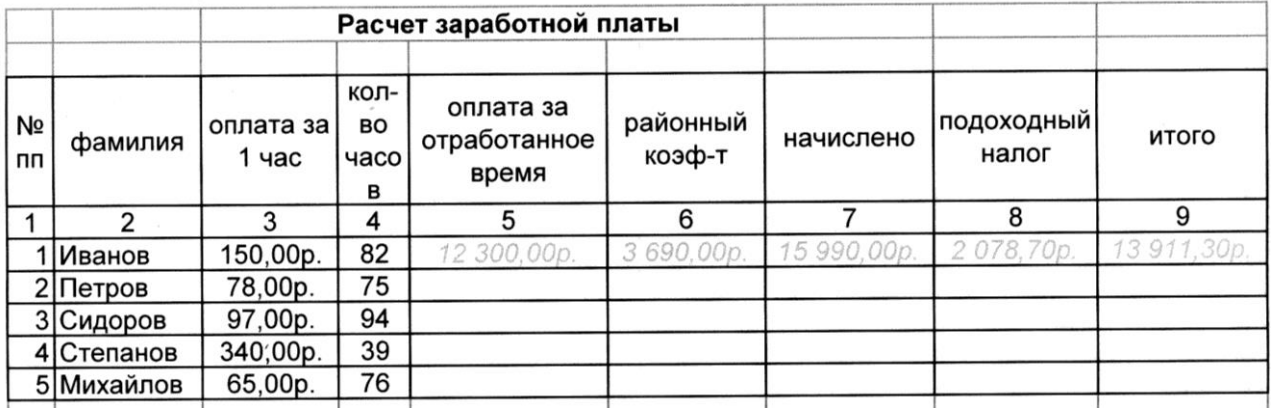

3. Вычислите значения в первой строке в столбцах 5–9, учитывая что

5 - произведение оплаты за 1 час и количества отработанных часов

- 6 расчет районного коэффициента- 30% от оплаты
- 7 начисленная сумма с учетом районного коэф-та
- 8 доля подоходного налога 13 %

9 - начисленная сумма за исключением подоходного налога

4. Методом автозаполнения заполните оставшиеся ячейки.